# **Application Notes**

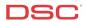

## **1.29 Wireless Zones** (PC1616/1832/1864 V4.2)

#### Receivers:

RF5108-433, RF5132-433, RFK55XX

#### Panels:

POWER SERIES (PC1616/1832/1864 V4.2)

#### Overview:

The wireless receiver can be used to connect up to 32 wireless detection devices. Each wireless device requires a zone.

Programming wireless zones is eight-step process:

- Connect the wireless receiver to the KEYBUS
- Programming the zone definitions
- Programming the zone attributes
- Programming the zone assignments
- Programming the Zone Serial Numbers
- Disabling the Supervision of Panic Zones (Optional)
- Programming the Wireless Supervisory Window (Optional)
- Performing a Module Placement Test

#### **Program Sections:**

| Section [001] - [002]      | Zone Definitions                       |
|----------------------------|----------------------------------------|
| Section [101] - [132]      | Zone Attributes                        |
| Section [202] - [261]      | Partition Zone Assignment              |
| Section [804], [01] – [32] | Zone Serial Number                     |
| Section [804], [82] - [85] | Zone Device Supervision (Optional)     |
| Section [804], [81]        | Wireless Supervisory Window (Optional) |
| Section [904], [01] - [32] | Module Placement Test                  |

#### Step 1 - Connect the wireless receiver to the KEYBUS

Connect the four KEYBUS terminals of the wireless receiver to the four KEYBUS terminals of the main control panel.

Note: If the receiver is not connected to the KEYBUS the wireless data cannot be programmed.

#### Step 2 - Program the Zone Definitions

Before wireless zones will operate on the system, they must be defined.

[001] Zones 1 to 16 Definitions [002] Zones 17 to 32 Definitions

Note: Only the first 32 zones can be programmed as wireless.

Note: Do not define wireless zones as [07], [08], [09], [29], or [30]. If using wireless smoke detectors, program zone definitions [87] or [88].

#### Step 3 - Program the Zone Attributes

The panel must be told which zones are wireless. Turn Option [8] ON for all wireless zones in Sections [101] to [132].

#### **Step 4 – Partition Zone Assignment**

Before any zone will operate on the system, the zone must be assigned to a partition. Turn ON the correct toggle option in the appropriate Section for all zones preset on the system.

```
Section [202] – Section [205]
Section [210] – Section [213]
Section [210] – Section [213]
Section [218] – Section [221]
Section [226] – Section [229]
Section [234] – Section [237]
Section [242] – Section [245]
Section [250] – Section [253]
Section [250] – Section [251]
Section [250] – Section [251]
Section [250] – Section [261]
Partition 1 Zone Assignments – Zones 1 to 32
Partition 2 Zone Assignments – Zones 1 to 32
Partition 3 Zone Assignments – Zones 1 to 32
Partition 7 Zone Assignments – Zones 1 to 32
Section [250] – Section [261]
Partition 1 Zone Assignments – Zones 1 to 32
Partition 2 Zone Assignments – Zones 1 to 32
Partition 3 Zone Assignments – Zones 1 to 32
Partition 3 Zone Assignments – Zones 1 to 32
Partition 3 Zone Assignments – Zones 1 to 32
Partition 3 Zone Assignments – Zones 1 to 32
Partition 3 Zone Assignments – Zones 1 to 32
Partition 3 Zone Assignments – Zones 1 to 32
Partition 3 Zone Assignments – Zones 1 to 32
Partition 3 Zone Assignments – Zones 1 to 32
Partition 4 Zone Assignments – Zones 1 to 32
Partition 5 Zone Assignments – Zones 1 to 32
Partition 6 Zone Assignments – Zones 1 to 32
Partition 7 Zone Assignments – Zones 1 to 32
```

#### Step 5 - Enroll Wireless Devices

Enter the ESN number for each wireless detection device in Section [804], subsection [01] to [32].

# Note: HEX digits may be present in the ESN number. Use the following table to program the HEX digits.

| HEX [A] | enter [*][1][*] |
|---------|-----------------|
| HEX [B] | enter [*][2][*] |
| HEX [C] | enter [*][3][*] |
| HEX [D] | enter [*][4][*] |
| HEX [E] | enter [*][5][*] |
| HEX [F] | enter [*1[6][*] |

### Step 6 (Optional) - Disabling Supervision of Panic Zones

The wireless Panic Pendent (WS4938-433) does not send a supervisory signal. Supervision must be disabled for these zones to prevent the panel from generating a zone fault trouble condition. Turn the corresponding Option OFF in Section [804], subsection [82] to [85] for all wireless panic pendants zones.

#### Step 7 (Optional) - Wireless Supervisory Window

Wireless transmitters check in with the wireless receiver every 64 minutes. The wireless supervisory window is programmed in 15-minute increments. For example, data [32] = 8 hours, data [96] = 24 hours. Program the desired supervisory window in Section [804], subsection [81]. If a signal is not received from the transmitter, a zone fault trouble will be generated.

# Step 8 – Perform a Module Placement Test

All wireless transmitters must be tested. To test a wireless transmitter, enter Section [904], subsection [01] to [32] (the zone to be tested). Activate the device as indicated below:

| WLS904-433    | Create/restore a tamper by removing the back plate then replacing it                       |
|---------------|--------------------------------------------------------------------------------------------|
| WLS907(T)-433 | Create/restore a tamper by removing the cover then reattaching it                          |
| WS4916-433    | Hold down the test button until the WS4916 chips then squawks                              |
| WLS906-433    | Hold a magnet near groove marked on outer rim of bracket                                   |
| WLS912-433    | Create/restore tamper by pressing the Tamper Tab for five seconds                          |
| WLS914-433    | Create/restore a tamper by removing the back plate then replacing it                       |
| WLS918-433    | Module Placement Test is not available. Test the unit by activating the Panic alarm from   |
|               | various points throughout the installation to ensure proper reception                      |
| WLS925-433    | Create/restore an alarm <i>or</i> create/restore a tamper                                  |
| WS4938-433    | Module Placement Test is not available. Test the unit by activating the Panic alarm from   |
|               | various points throughout the installation to ensure proper reception                      |
| WS4939-433    | Module Placement Test is not available. Test the unit by activating the Arm/Disarm from    |
|               | various points throughout the installation to ensure proper reception.                     |
| WS4945-433    | Create/restore zone violations by removing for five seconds then securing for five seconds |
|               | the magnet to the reed switch.                                                             |
| WS4955-433    | Create/restore zone violations by removing for five seconds then securing for five seconds |
|               | the magnet to the reed switch.                                                             |
| WS4965-433    | Create/restore zone violations by removing for five seconds then securing for five seconds |
|               | the magnet to the reed switch.                                                             |
| EV-DW4917     | Create/restore zone violations by removing for five seconds then securing for five seconds |
|               | the magnet to the reed switch.                                                             |
| EV-DW4975     | Create/restore zone violations by removing for five seconds then securing for five seconds |
|               | the magnet to the reed switch.                                                             |

Wait at least 5 seconds between each test.

The panel will indicate the test result on the keypad:

# LED keypads:

- LED 1 indicates GOOD placement
- LED 3 indicates BAD placement

# LCD Keypads:

- 'Placement is GOOD' indicates GOOD placement
- 'Placement is BAD' indicates BAD placement

#### Siren:

- 1 squawk of the siren indicates GOOD placement
- 3 squawks of the siren indicates BAD placement

Note: The button on the WLS906 smoke detector is a local test only.

Note: If one transmitter tests BAD, move the transmitter. If several transmitters test BAD, move

the RF5108, RF5132 or RFK55XX receiver.

# **Technical Tips:**

- 1. When using zone expanders or addressable devices, make sure the wireless detectors are not assigned a zone already used on a PC5108 or as addressable.
- 2. The RF5132-433 will generate a Module Tamper if an RF Jam condition is detected. To disable RF Jam, turn ON option [7] in Section [804], subsection [90].
- 3. If good placement tests cannot be received from a transmitter, try moving the transmitter. If there is a problem with multiple detectors, try moving the receiver.
- 4. If the keypad gives a long error tone when a wireless subsection is entered, it indicates the receiver is not connected to the KEYBUS.

#### **Quick Test:**

Violate all wireless detectors and verify all are displayed on the keypad.